# HAKO

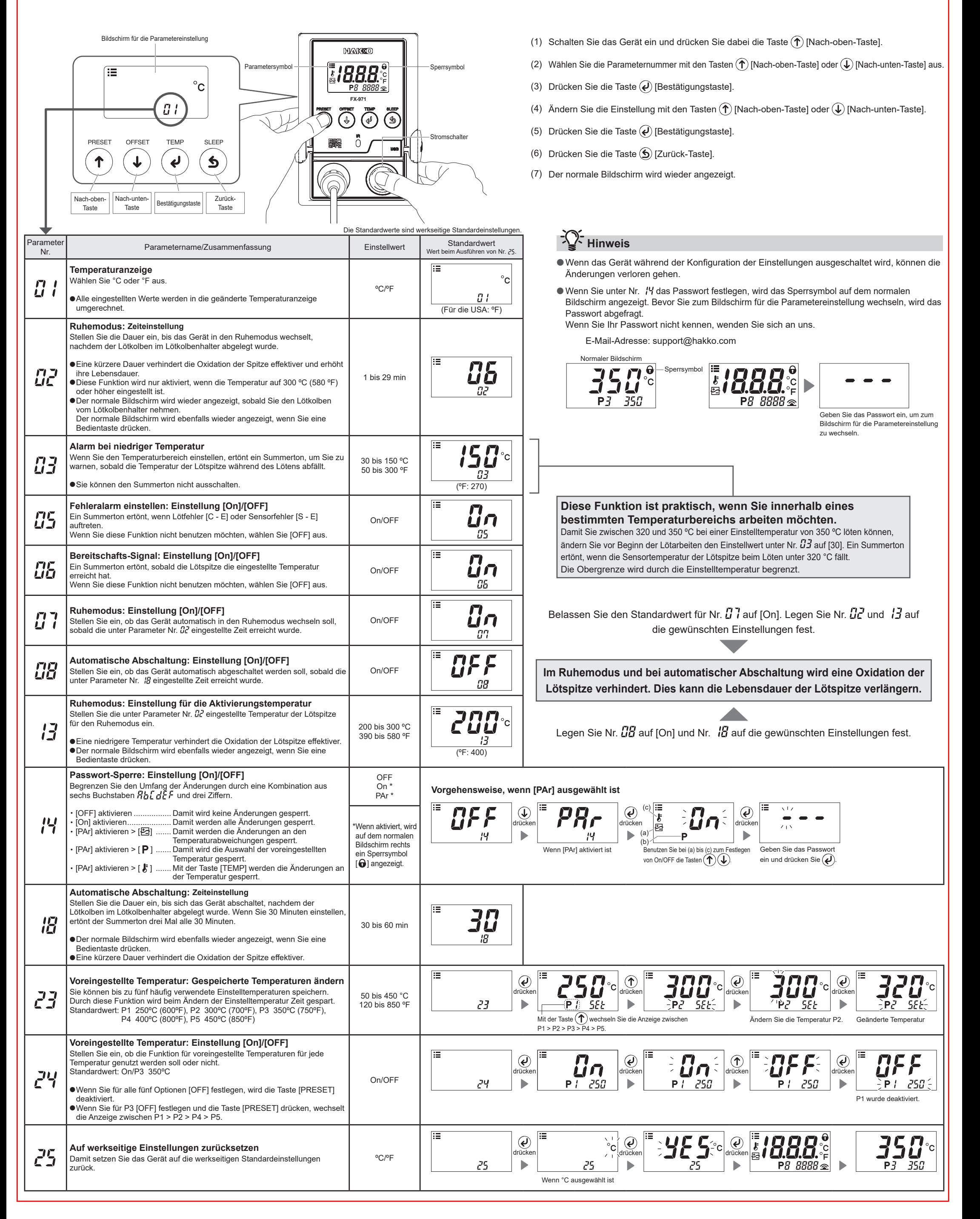

## **Parameter – Schnelleinstellungen**

2022.08 80.0946-001

**SINGAPORE: HAKKO PRODUCTS PTE., LTD.** TEL: 6748-2277 FAX: 6744-0033 https://www.hakko.com.sg E-mail: sales@hakko.com.sg

Please access the code for overseas distributor. **https://www.hakko.com/doc\_network**

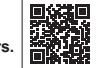

© 2022 HAKKO Corporation. All Rights Reserved. Firmen- und Produktnamen sind Marken oder eingetragene Marken der jeweiligen Unternehmen.

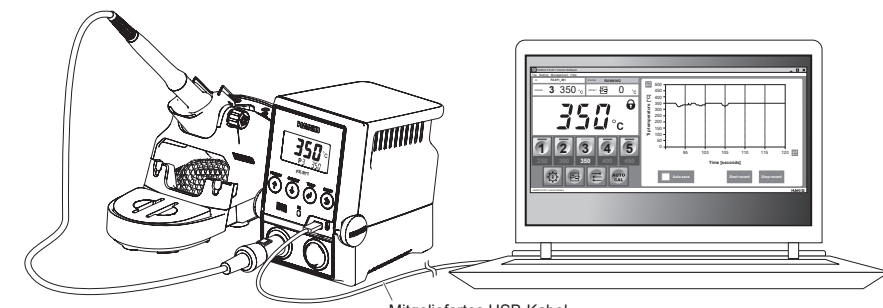

efertes USB-Kabel

#### **Folgende Funktionen sind verfügbar, wenn das Gerät mit einem Rechner verbunden ist.und die Software installiert ist.**

● Den Parametereinstellwert vom PC aus ändern

- Die Speicherung der Parametereinstellungen als CSV-Datei
- Die Übertragung der Parametereinstellungen auf eine andere Gerät
- Die Ergebnisse der automatischen Kalibrierung als CSV-Datei speichern
- Die gespeicherten automatischen Kalibrierungsergebnisse nach "Datum" oder "Anzahl der letzten Verläufe" durchsuchen und die Ergebnisse in einem Diagramm abbilden

● Die Temperatur der Lötspitze überwachen und den Verlauf als CSV-Datei speichern

**Hinweis** Verwenden Sie kein USB-Kabel, das mehr als zwei Meter lang ist.

#### **Hinweis** Es wird nur Windows 10 unterstützt.

### **■Die Software installieren**

l,

- (1) Führen Sie einen Doppelklick auf die Programmdatei (HAKKOControlSoftwareSetup X.X.X.X.exe) aus, dem Internet heruntergeladen wurde.
- (2) Wählen Sie eine Sprache aus und klicken Sie auf [OK]. (Abbildung 1)
- (3) Lesen Sie die Lizenzvereinbarung (License Agreement), wählen Sie [I accept the agreement] aus und klicken Sie auf [Next]. (Abbildung 2)
- (4) Folgen Sie den Anweisungen auf dem Bildschirm, um die Installation abzuschließen.
- (5) Wenn die Software ordnungsgemäß installiert wurde, wird sie automatisch gestartet.

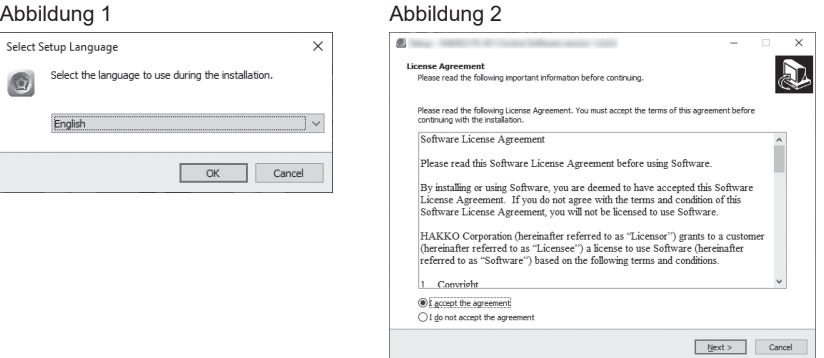

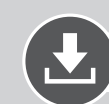

### **Software herunterladen (online)**

(1) Gehen Sie auf die HAKKO Website und dann auf [Customer support\Support & service\Login/ Signup].

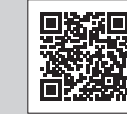

**https://www.hakko.com/doc\_support-e**

- (2) Folgen Sie den Anweisungen auf dem Bildschirm, um sich als Benutzer registrieren zu lassen. Sobald die Benutzerregistrierung abgeschlossen ist, können Sie "My Page" benutzen.
- (3) Klicken Sie auf [My page (Product registration from here)], um das Gerät zu registrieren.
- **Hinweis** Sie können die Software nach der Registrierung des Geräts herunterladen.
- (4) Klicken Sie im Menü auf der Seite oben rechts auf [Download of product data].
- (5) Wählen Sie im Dokumentensuchbereich auf [SOFTWARE].
- (6) Geben Sie den Gerätenamen als Schlüsselwort ein.
- (7) Wählen Sie eine Sprache aus und klicken Sie auf [Search by Condition].
- (8) Klicken Sie in den Suchergebnissen auf [Download].

## QHAKO

#### **HAKKO CORPORATION**

**HEAD OFFICE**<br>4-5, Shiokusa 2-cho ne, Naniwa-ku, Osaka 556-0024 JAPAN TEL: +81-6-6561-3225 FAX: +81-6-6561-8466 https://www.hakko.com E-mail: sales@hakko.com

**OVERSEAS AFFILIATES**<br>**U.S.A.: AMERICAN HAKKO PRODUCTS, INC.<br>TEL: (661) 294-0090 FAX: (661) 294-0096<br>Toll Free (800) 88-HAKKO<br>https://www.HakkoUSA.com E-mail: Support@HakkoUSA.com** 

**HONG KONG: HAKKO DEVELOPMENT CO., LTD.**<br>TEL: 2811-5588 FAX: 2590-0217<br>https://www.hakko.com.cn E-mail: info@hakko.com.hk

# HAKO

### **An einen Computer anschließen**